### **[학생용] 특별보충채플 신청방법 안내\_PC**

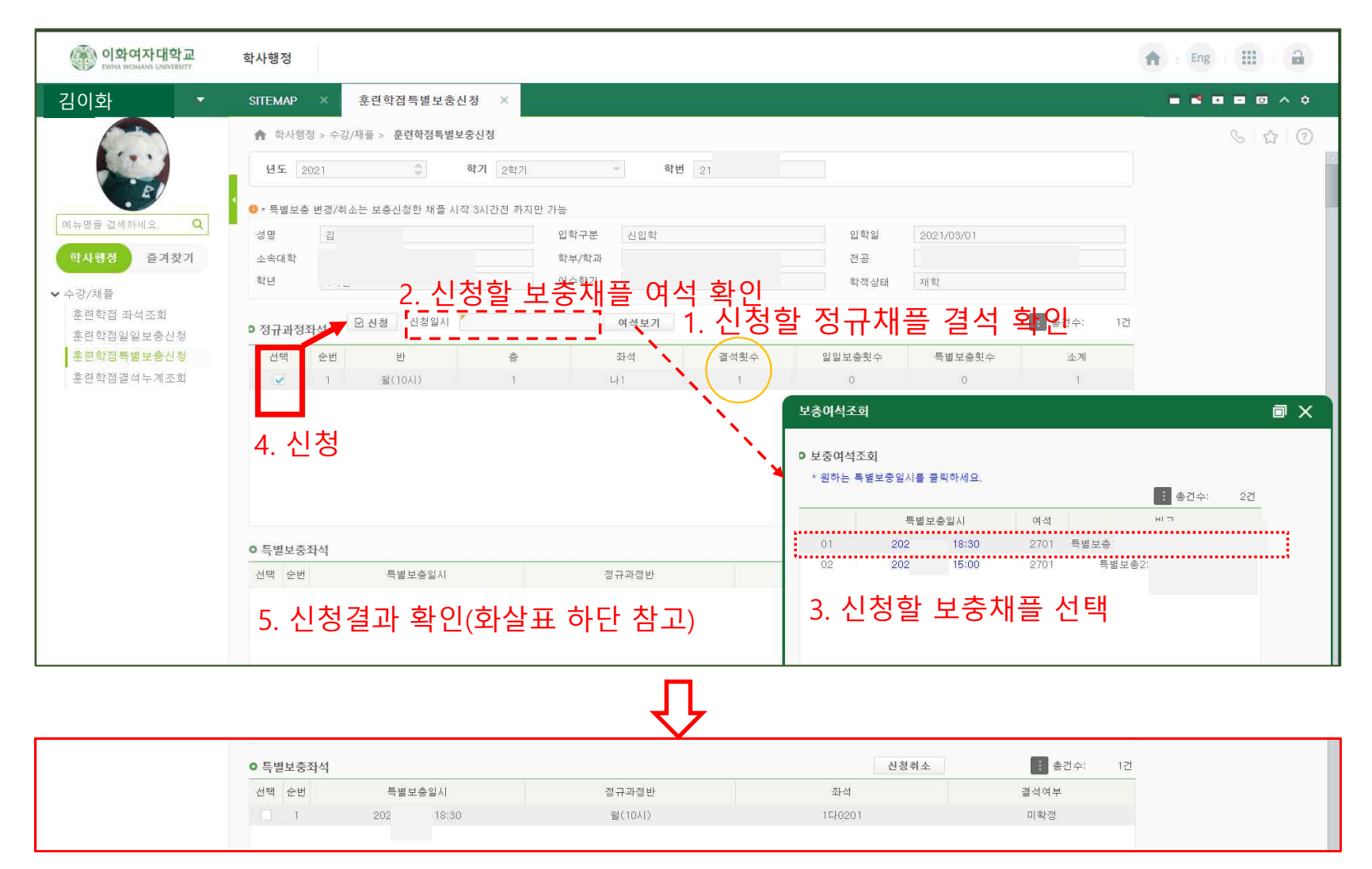

# **[학생용] 특별보충채플 신청방법 안내\_모바일(1/2)**

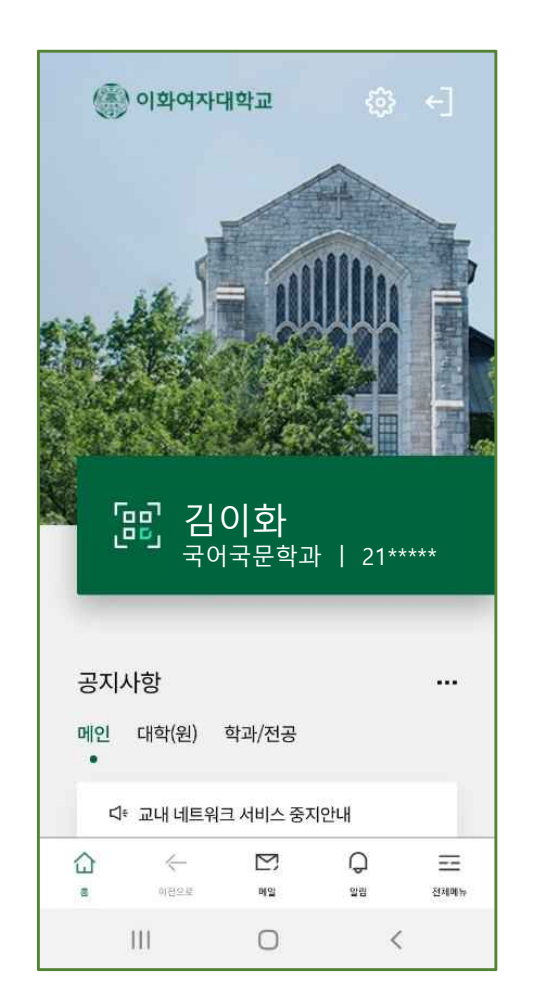

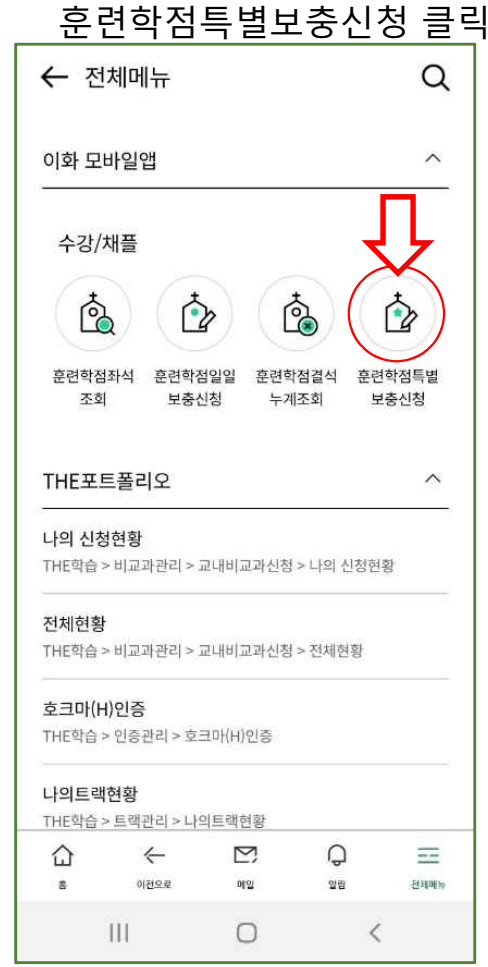

1. 로그인 2. 전체메뉴에서 3. 정규과정좌석에서 4. 결석 내용 확인 훈련학점특별보충신청 클릭 수강 분반 및 결석 수 클릭 ← 훈련학점특별보충신청 정규과정좌석 수(11시30분) · 결석 1 회  $\checkmark$ 특별보충좌석 (i) 안내  $\checkmark$  $\ddot{}$  $\mathbf{H}$  $\bigcirc$  $\,$   $\,$ 

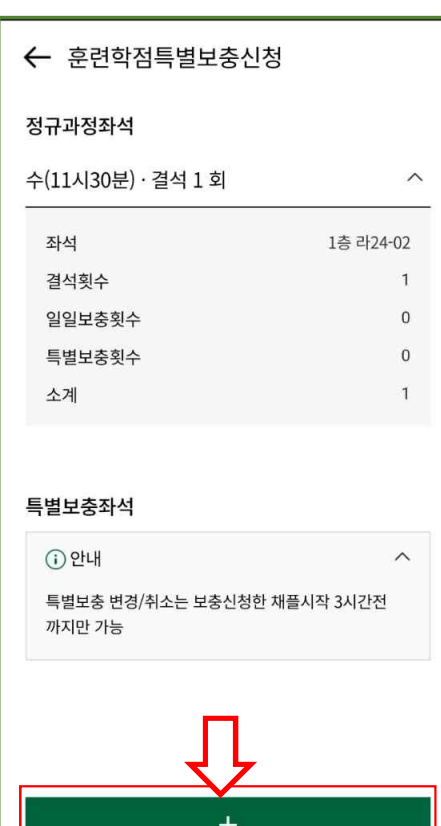

 $\bigcirc$ 

 $\langle$ 

111

# **[학생용] 특별보충채플 신청방법 안내\_모바일(2/2)**

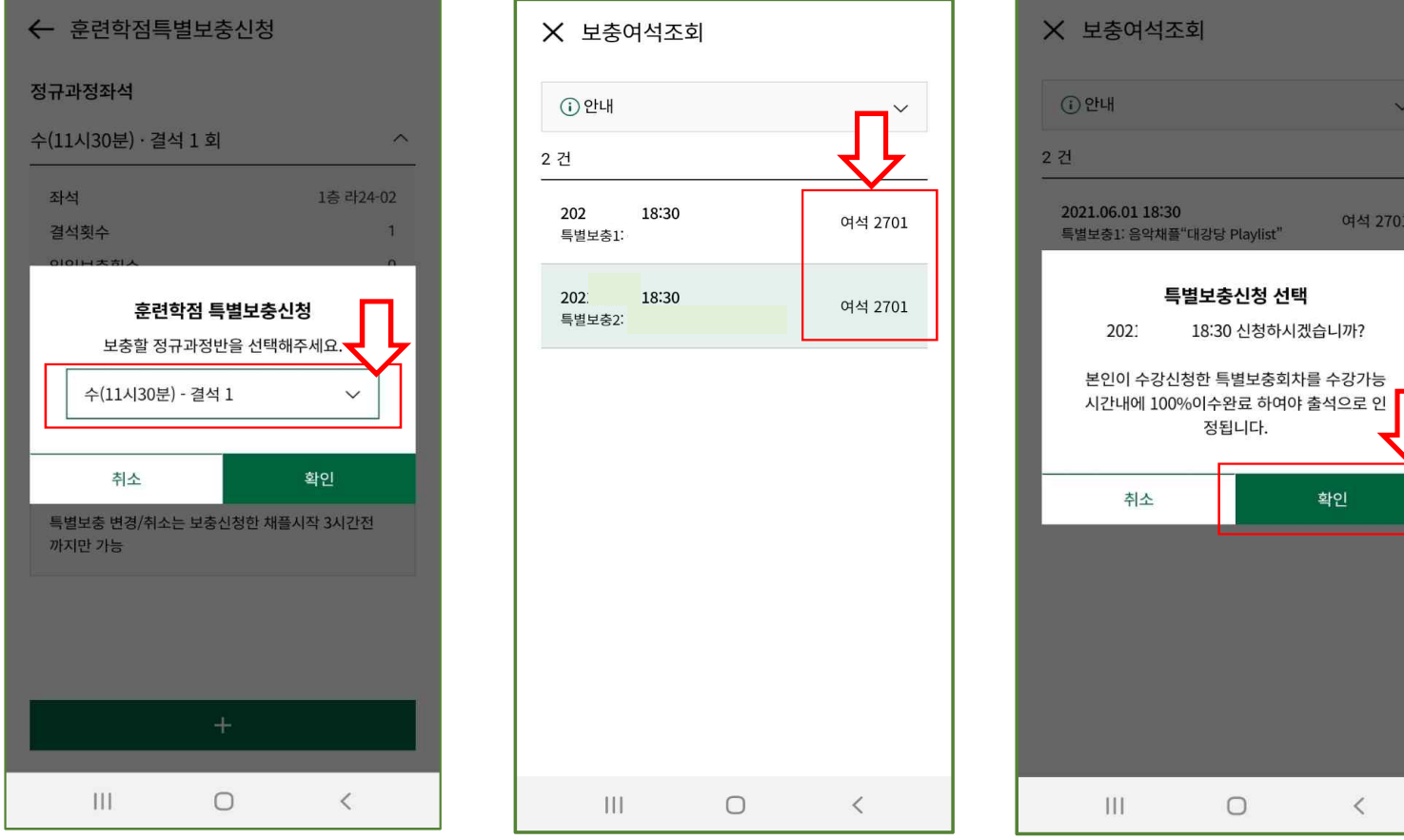

5. 보충하고자 하는 6. 신청하고자 하는 7. 신청하고자 하는 8. 신청결과 확인 정규과정반 선택 기능 부부 특별보충채플 여석 확인 이 특별보충채플 선택하여 확인

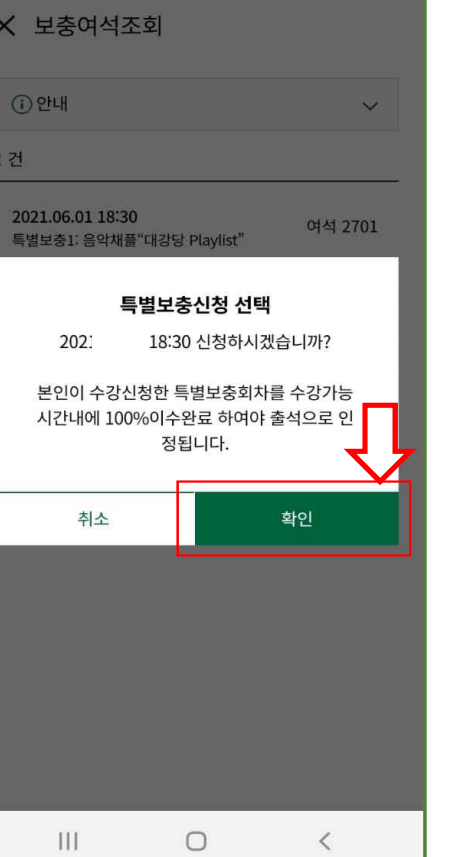

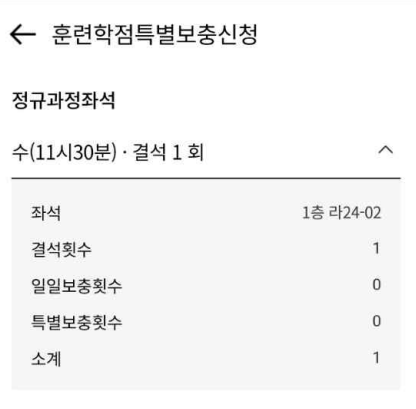

### 특별보충좌석

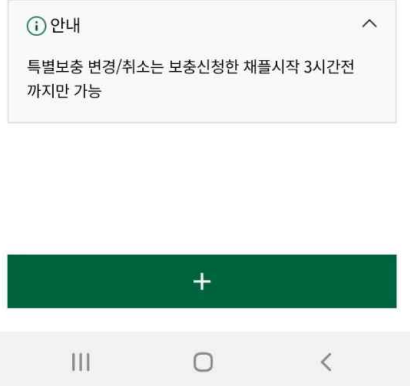